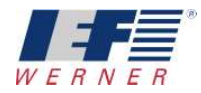

# **Applikation "PA-CONTROL Lade Motor-Variante"**

**Kurzfassung:** Beschreibung und Hinweise zu:

- Erstellen und Ablegen der Antriebsparameter für verschiedene Motortypen
- Aktivieren der Funktion "Lade Antriebsparameter nach dem Einschalten"

Autor: Edmund Grieshaber

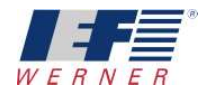

Warenzeichen und Warennamen sind ohne Gewährleistung der freien Verwendbarkeit benutzt. Bei der Erstellung der Texte und Beispiele wurde mit großer Sorgfalt vorgegangen. Trotzdem können Fehler nicht ausgeschlossen werden. Die IEF Werner GmbH kann für fehlende oder fehlerhafte Angaben und deren Folgen weder eine juristische Verantwortung noch irgendeine Haftung übernehmen.

Die IEF Werner GmbH behält sich das Recht vor, ohne Ankündigung die Software oder Hardware oder Teile davon, sowie die mitgelieferten Druckschriften oder Teile davon zu verändern oder zu verbessern.

Alle Rechte der Vervielfältigung, der fotomechanischen Wiedergabe, auch auszugsweise sind ausdrücklich der IEF Werner GmbH vorbehalten.

Für Verbesserungsvorschläge und Hinweise auf Fehler sind wir jederzeit dankbar.

© Dezember 2011, IEF Werner GmbH

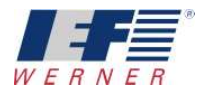

## **Inhaltsverzeichnis**

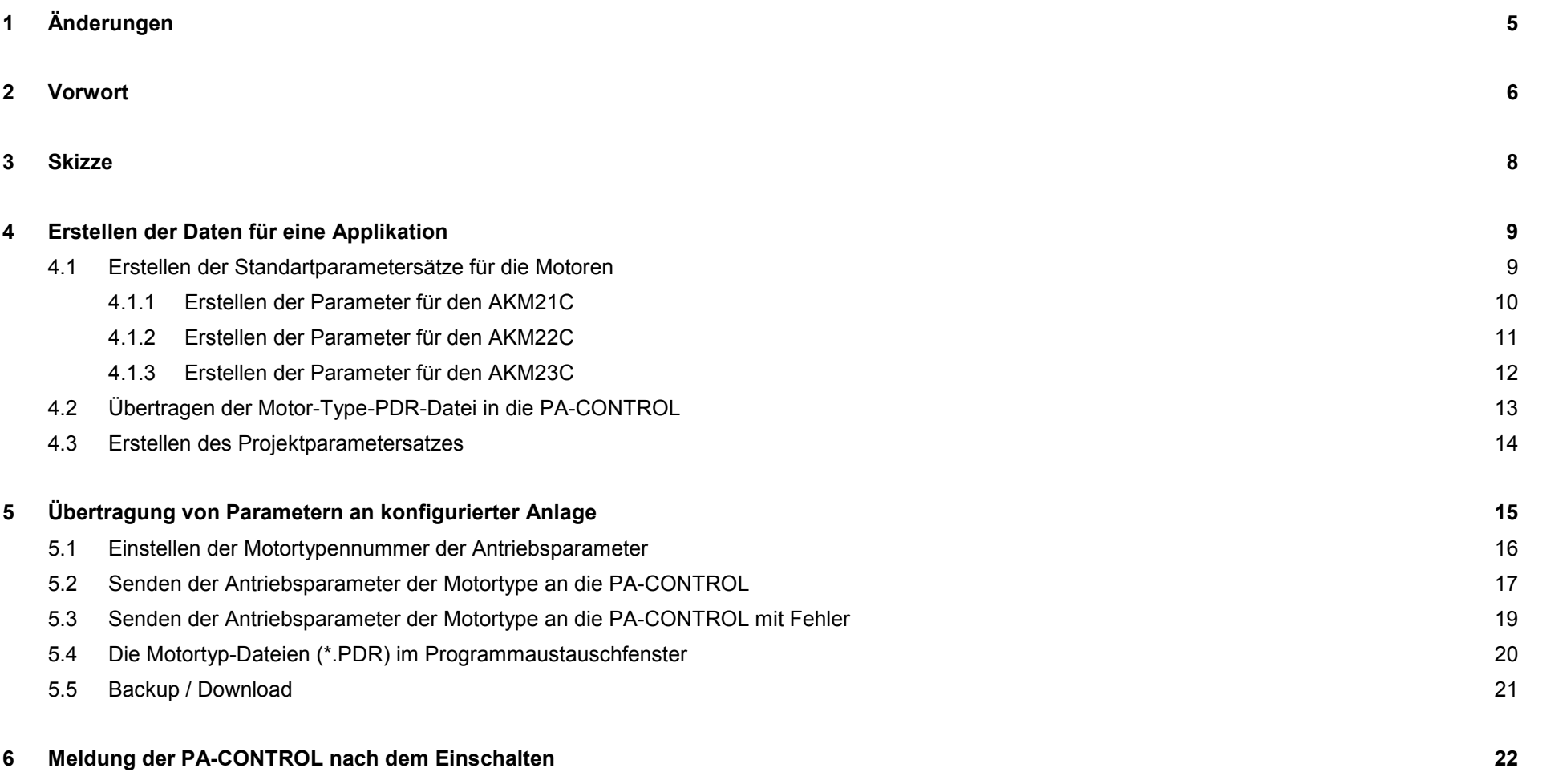

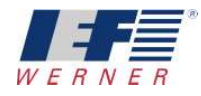

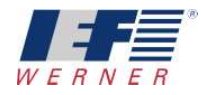

# **1 Änderungen**

Dokumentenänderungen und Lebenslauf

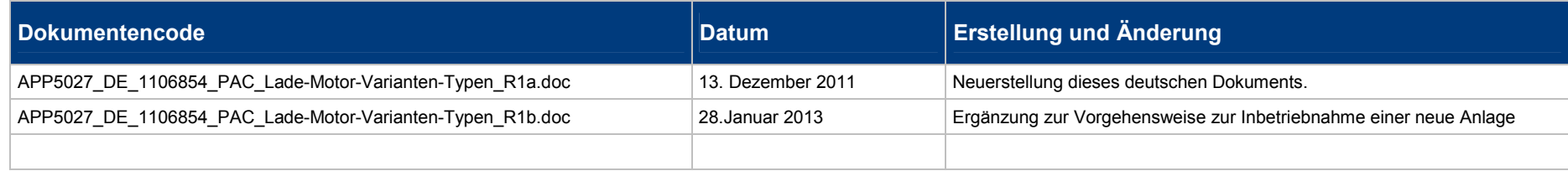

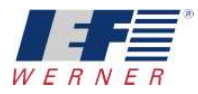

## **2 Vorwort**

Sollen bei einer Anlage, die von einer PA-CONTROL gesteuert wird, an einer **servoTEC S**2 Achse für bestimmte Funktionen unterschiedliche Motoren verwendet werden, so kann dies durch Einstellungen in den Parametern der PA-CONTROL realisiert werden.

In den Parametern der PA-CONTROL können bis zu **7 Motortypen** definiert werden.

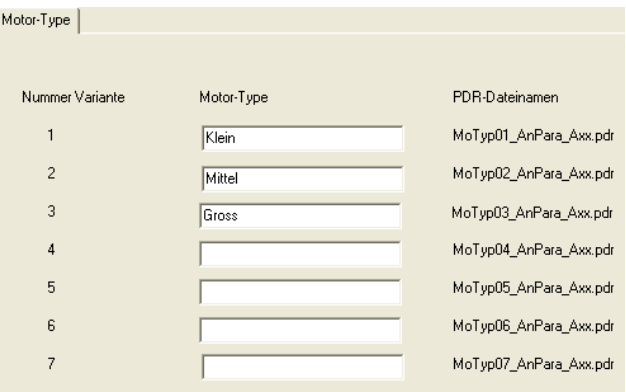

Für jede Motortype wird in WINPAC und in der PA-CONTROL in einer Datei vom Typ "\*.PDR" ein Antriebsparametersatz hinterlegt.

In den Achsparametern kann dann die Funktion "Lade Antriebsparameter nach dem Einschalten" aktiviert werden Die Anwahl der bis zu 7 möglichen Motortypen wird über drei digitale Eingänge umgesetzt. Diese können in den Achsparametern eingestellt werden.

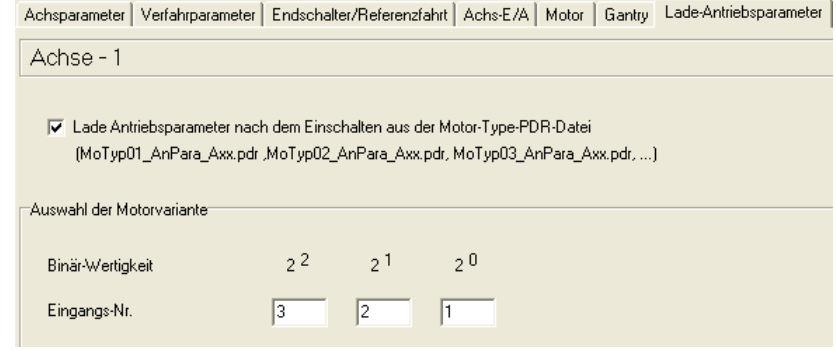

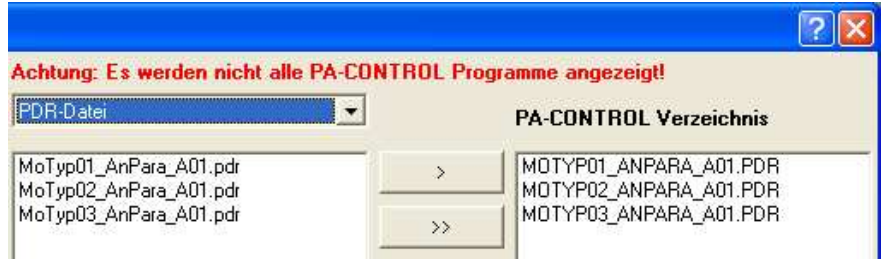

Beim Einschalten der PA-CONTROL wird geprüft, ob die Funktion "Lade Antriebsparameter nach dem Einschalten" aktiviert und die eingestellte Motortype ungleich 0 ist. Wenn ja, dann wird der in der PA-CONTROL hinterlegte Antriebsparametersatz in den Antriebsverstärker servoTEC S2 geladen.

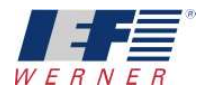

Ist der eingestellte Antriebsparametersatz in der PA-CONTROL nicht vorhanden, so meldet sich die PA-CONTROL mit dem Fehler "E155".

Dieser Fehler kann nicht gelöscht werden.

Maßnahme : geforderte Motortypendatei in die PA-CONTROL übertragen oder die Vorwahl über die Eingänge ändern.

In den System-N-Registern **SN171…186** ist die aktuelle Motortype abgelegt. Diese kann in der Betriebsart AUTOMATIK abgerufen und im Programm entsprechend verzweigt werden.

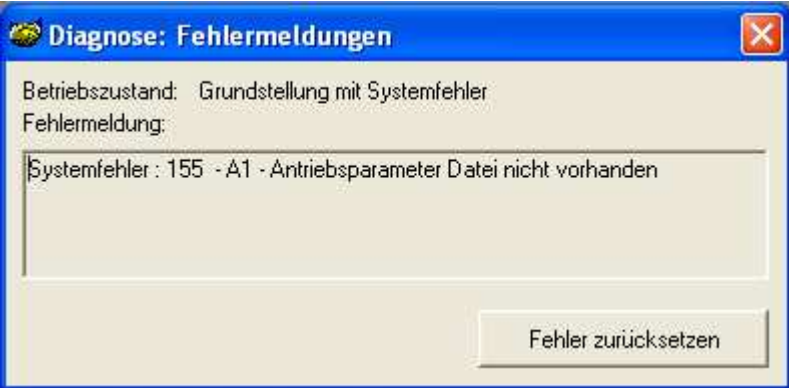

Alle erforderlichen Maßnahmen werden mit WINPAC durchgeführt

- Erstellen der Parameter für jeden Motortyp und exportieren der Antriebsparameter in die PDR-Datei. z.B.: AKM21C\_Stadnart.PAR, AKM22C\_Stadnart.PAR, …
- **Erstellen des Projektparametersatzes** z.B.: Standart.PAR
- Definition der Motortypen mit den Einstellungen für die Auswahl über die digitalen Eingänge
- Übertragen der Standartparameter und der Antriebsparameter der verschiedenen Motortypen an die PA-CONTROL

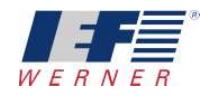

## **3 Skizze**

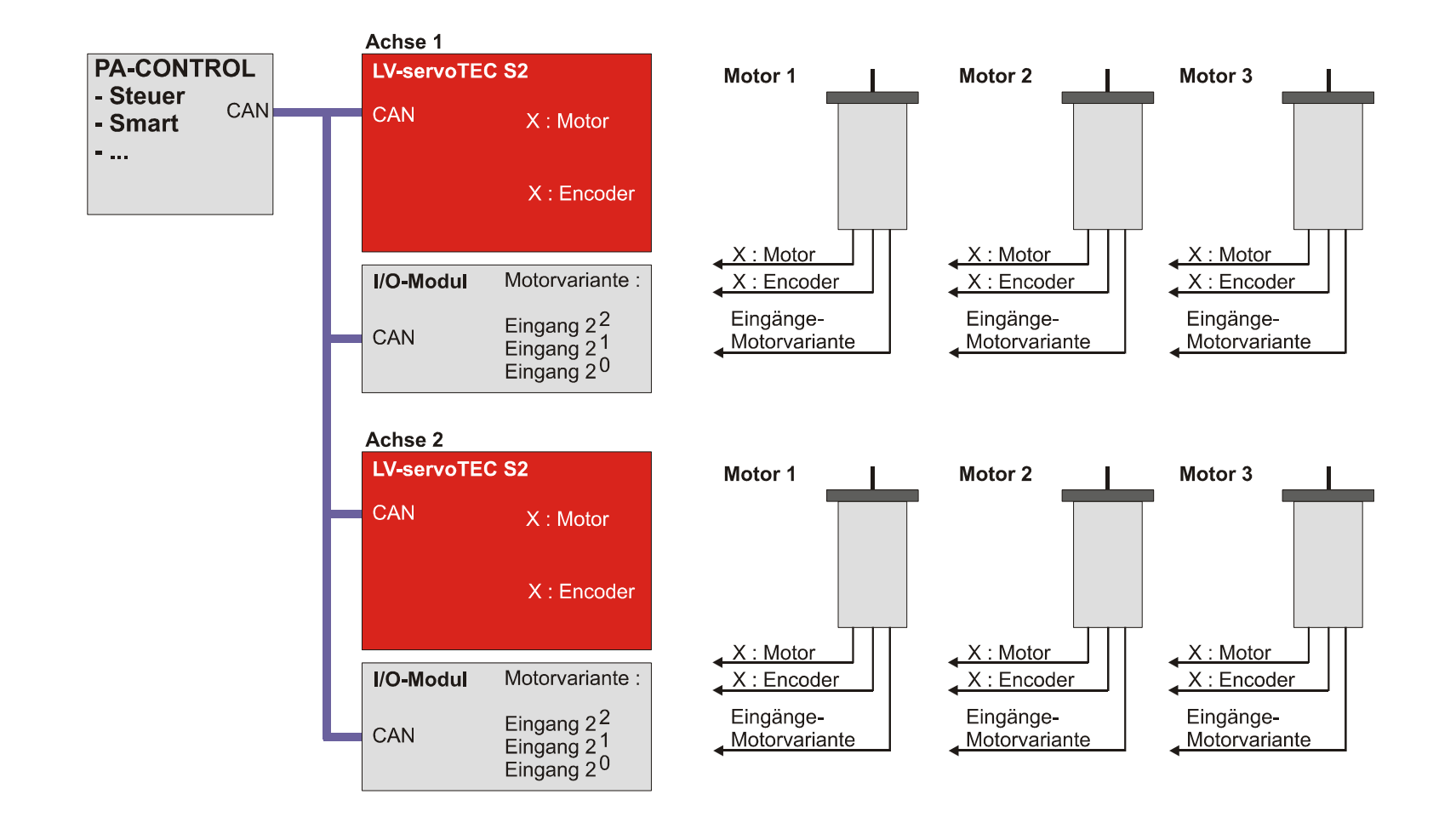

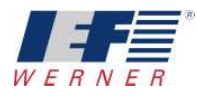

# **4 Erstellen der Daten für eine Applikation**

Das Applikationsbeispiel beinhaltet 3 Motortypen : AKM21C, AkM22C und AKM23C.

Zur Erstellung der notwendigen Daten für eine Applikation empfiehlt sich folgende Vorgehensweise.

### **4.1 Erstellen der Standartparametersätze für die Motoren**

Achsparameter "Lade Antriebsparameter..." aktivieren, aber noch keine Eingänge zur Wahl der Motorvariante eintragen.

Damit kann bei der Inbetriebnahme der Antriebe mit den unterschiedlichen Motoren die Anlage ein- und ausgeschaltet und die Parameter optimiert werden. Das Aktivieren der Eingansnummer würde jetzt die Arbeit behindern. Die Eingänge werden erst später, in der PROJEKT.PAR aktiviert

Definition der gewünschten Motortypen:

- AKM21C
- AKM22C
- AKM23C

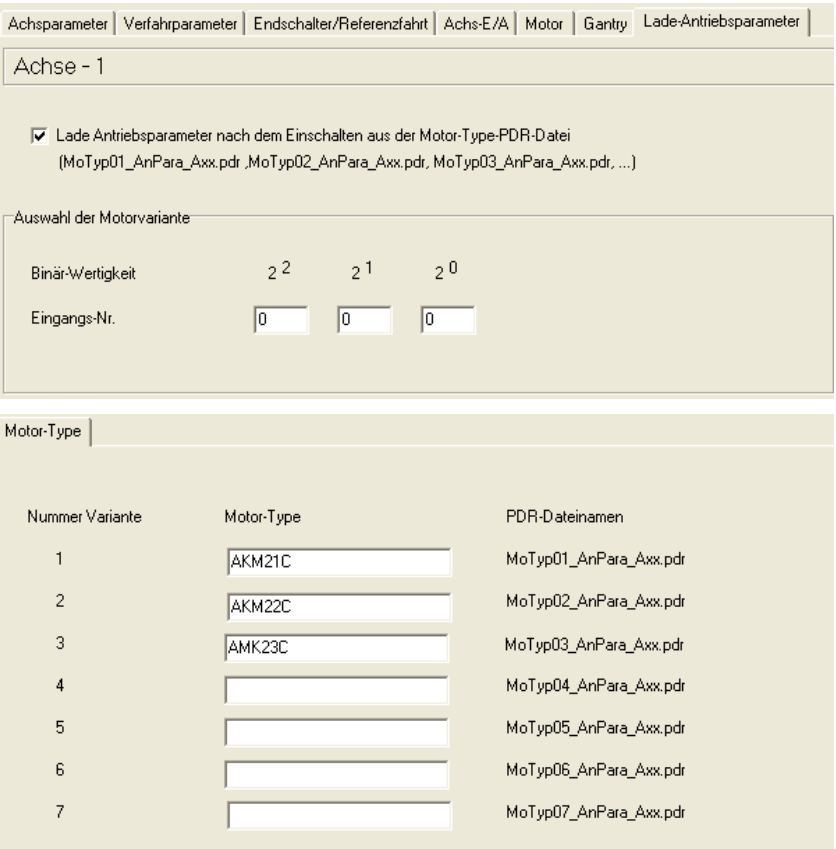

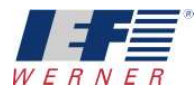

#### **4.1.1 Erstellen der Parameter für den AKM21C**

Speichern des Parametersatzes unter "AKM21C\_Standart.PAR".

Importieren die Antriebsparameter für den Motor AKM21C aus der ServoTEC S2 Motordatenbank.

Optimieren der Parameter für diesen Motor

Exportiere die Antriebsparameter vom AKM21C in die Motor-Type-PDR-Datei für den Motortyp 1

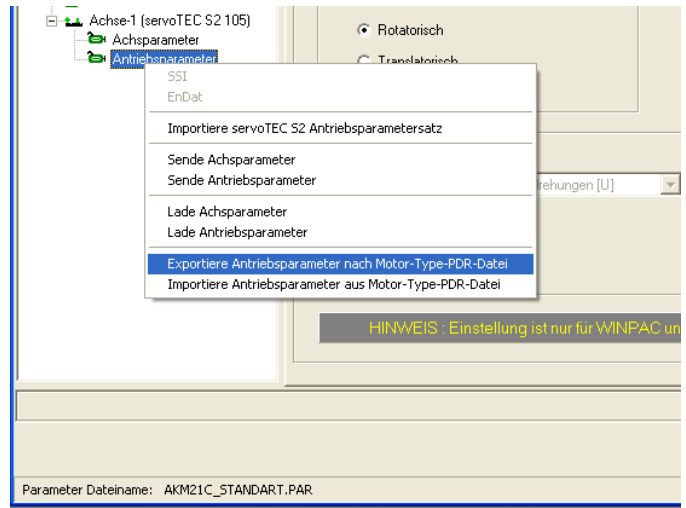

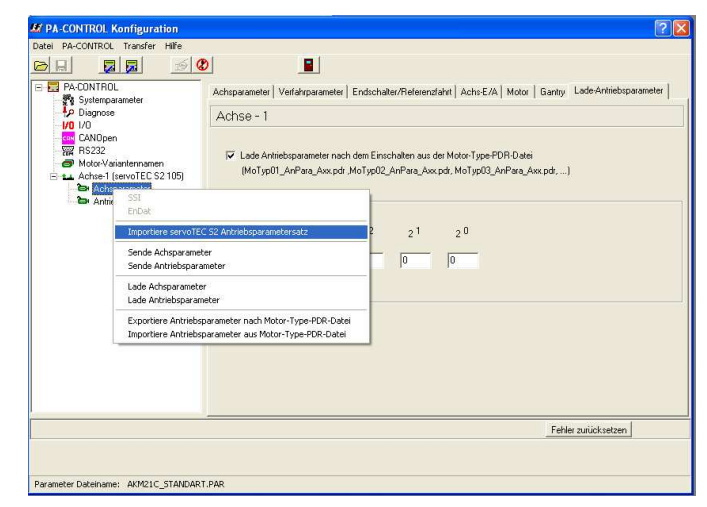

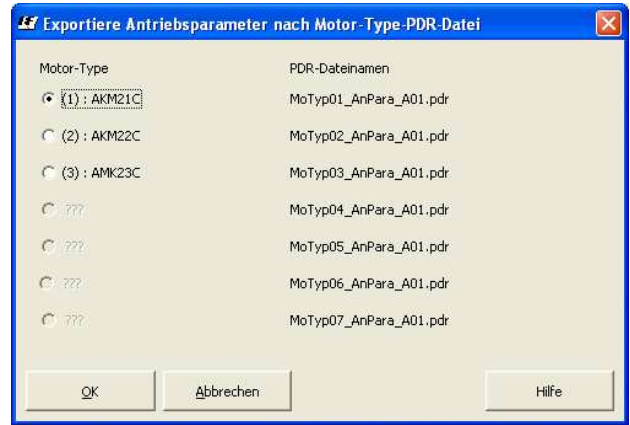

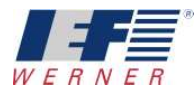

#### **4.1.2 Erstellen der Parameter für den AKM22C**

Speichern des Parametersatzes unter "AKM22C\_Standart.PAR".

Importieren die Antriebsparameter für den Motor AKM22C aus der ServoTEC S2 Motordatenbank.

Optimieren der Parameter für diesen Motor

Exportiere die Antriebsparameter vom AKM22C in die Motor-Type-PDR-Datei für den Motortyp 2

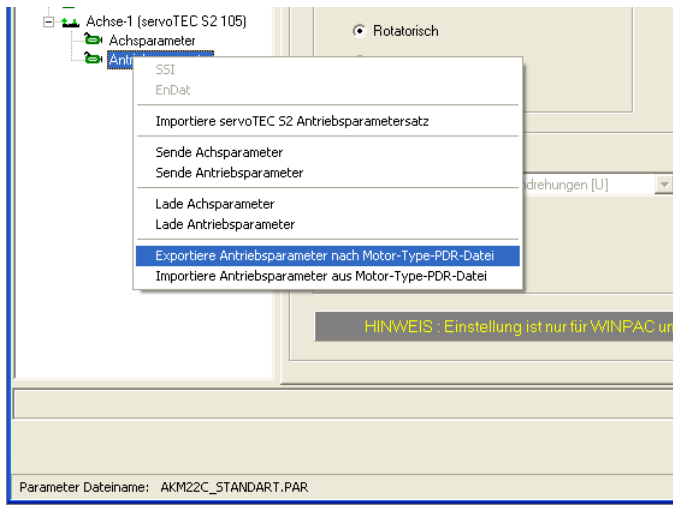

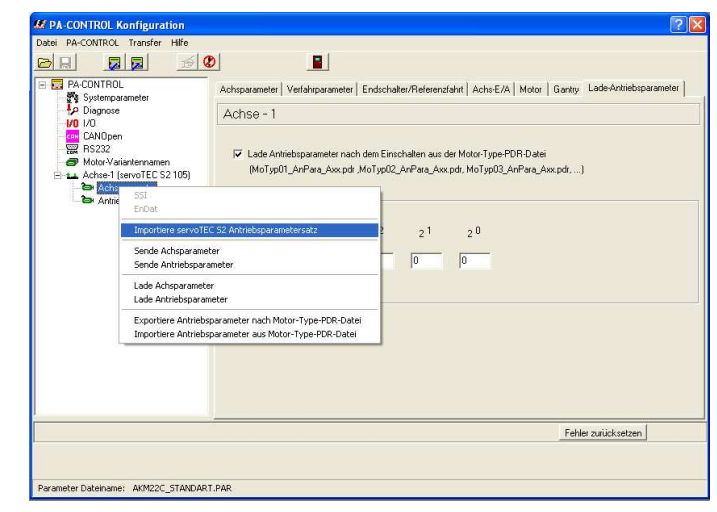

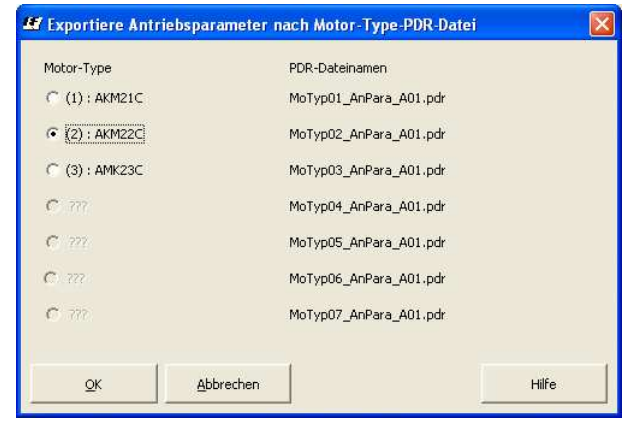

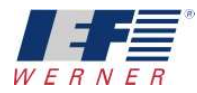

#### **4.1.3 Erstellen der Parameter für den AKM23C**

Speichern des Parametersatzes unter "AKM23C\_Standart.PAR".

Importieren die Antriebsparameter für den Motor AKM23C aus der ServoTEC S2 Motordatenbank.

Optimieren der Parameter für diesen Motor

Exportiere die Antriebsparameter vom AKM23C in die Motor-Type-PDR-Datei für den Motortyp 3

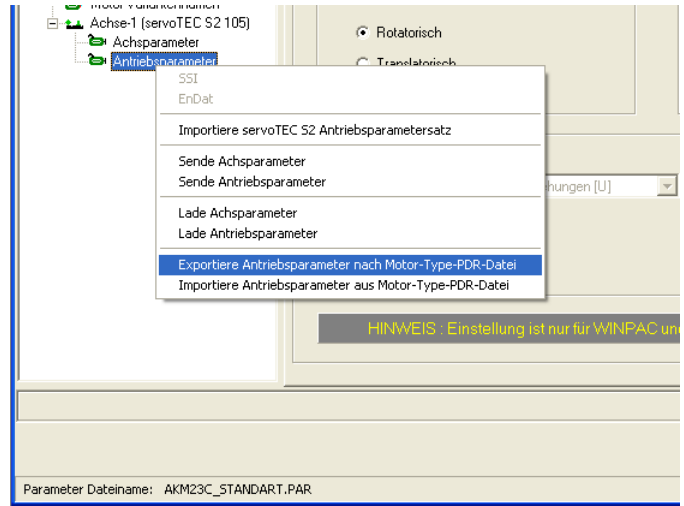

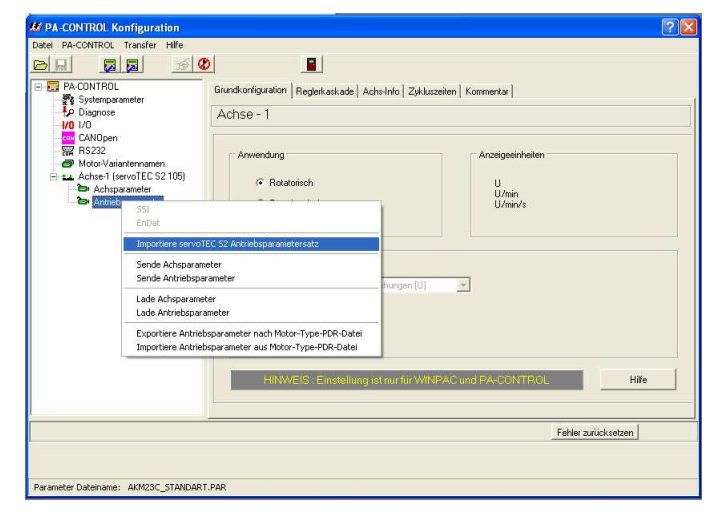

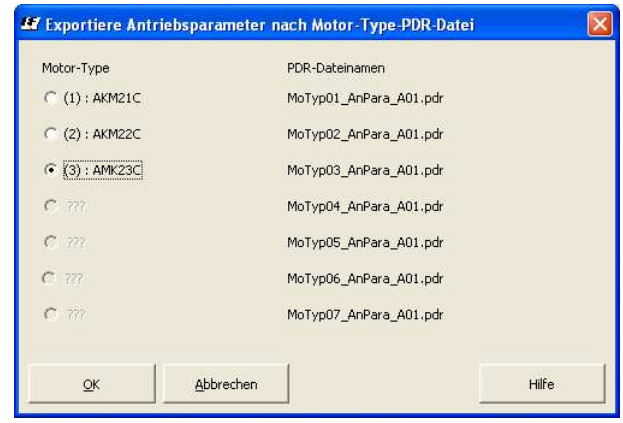

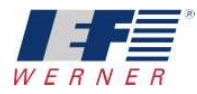

## **4.2 Übertragen der Motor-Type-PDR-Datei in die PA-CONTROL**

Die Dateien für die Motortypen können auf unterschiedliche Arten in die PA-CONTROL übertragen werden.

- Übertragung mit dem Programmaustauschfenster (siehe Screenshot unten)
- Übertragung bei der Funktion Backup und Download (siehe Kapitel Backup / Download)
- Übertragung bei der Funktion Sende Achsparameter an PA-CONTROL (siehe Kapitel Senden der Antriebsparameter der Motortype an die PA-CONTROL)

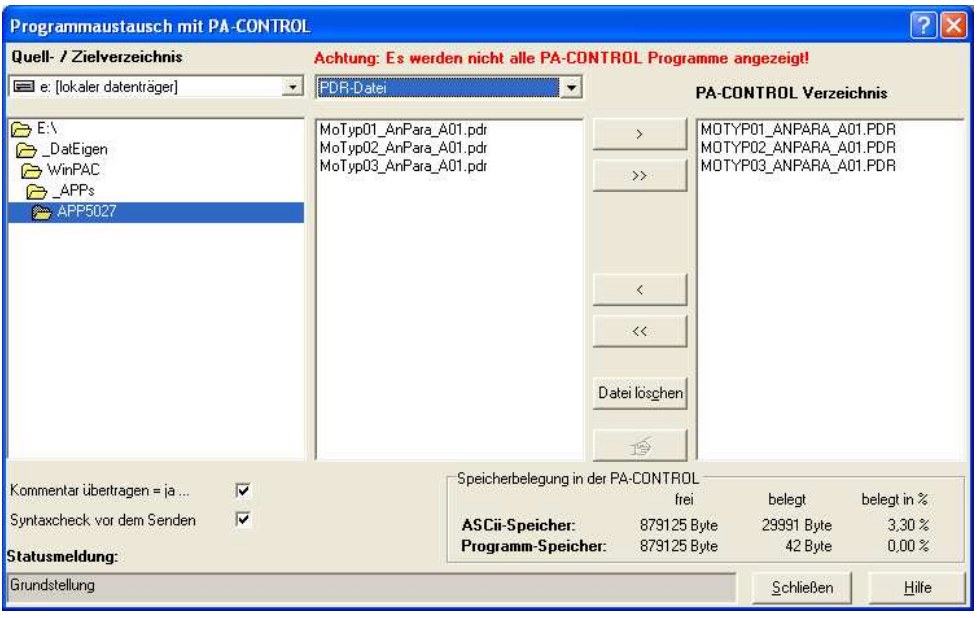

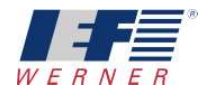

## **4.3 Erstellen des Projektparametersatzes**

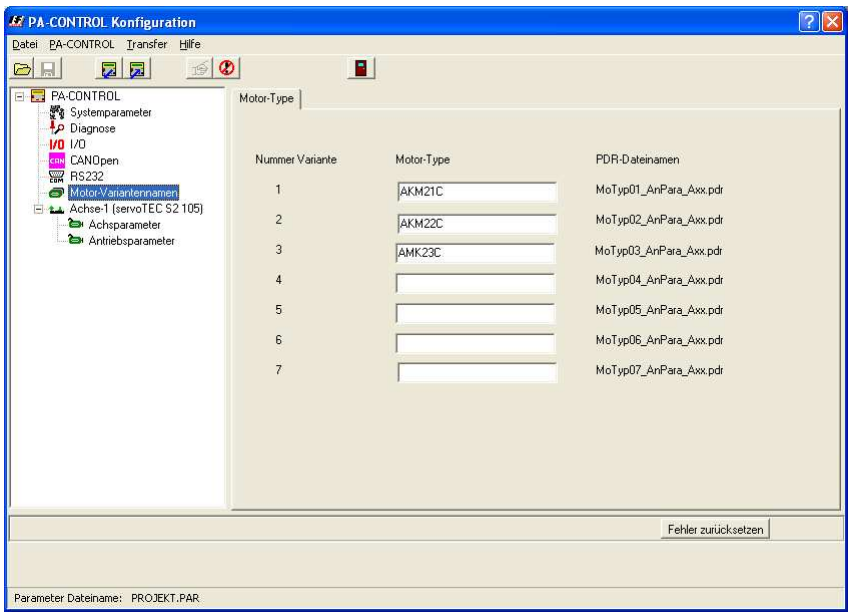

Parameter "PROJEKT.PAR" an die PA-CONTROL senden.

#### HINWEIS:

Nach dieser Aktion ist die Funktion Lade Motor-Varianten beim Einschalten aktiv. Jetzt wird beim Einschalten der PA-CONTROL die Motortype entsprechend den digitalen Eingängen erkannt und die Antriebsparameter geladen

Speichern des Parametersatzes "PROJEKT.PDR" Einstellen der digitalen Eingänge für die Wahl der Motortypen

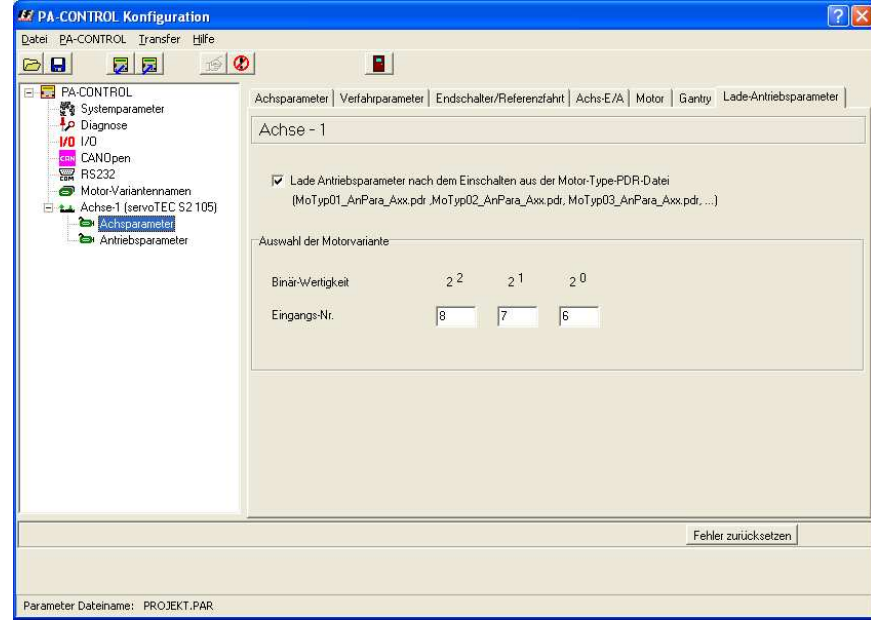

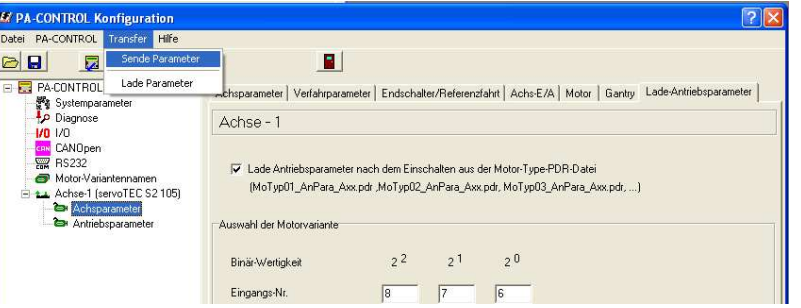

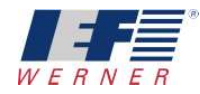

# **5 Übertragung von Parametern an konfigurierter Anlage**

Nach jedem Einschalten prüft die PA-CONTROL die Funktion "Lade Antriebsparameter nach dem Einschalten". Ist die Funktion aktiv und die Motortypennummer ungleich 0, dann wird im Fenster "PA-CONTROL Konfiguration" die Motortypennummer der PA-CONTROL angezeigt.

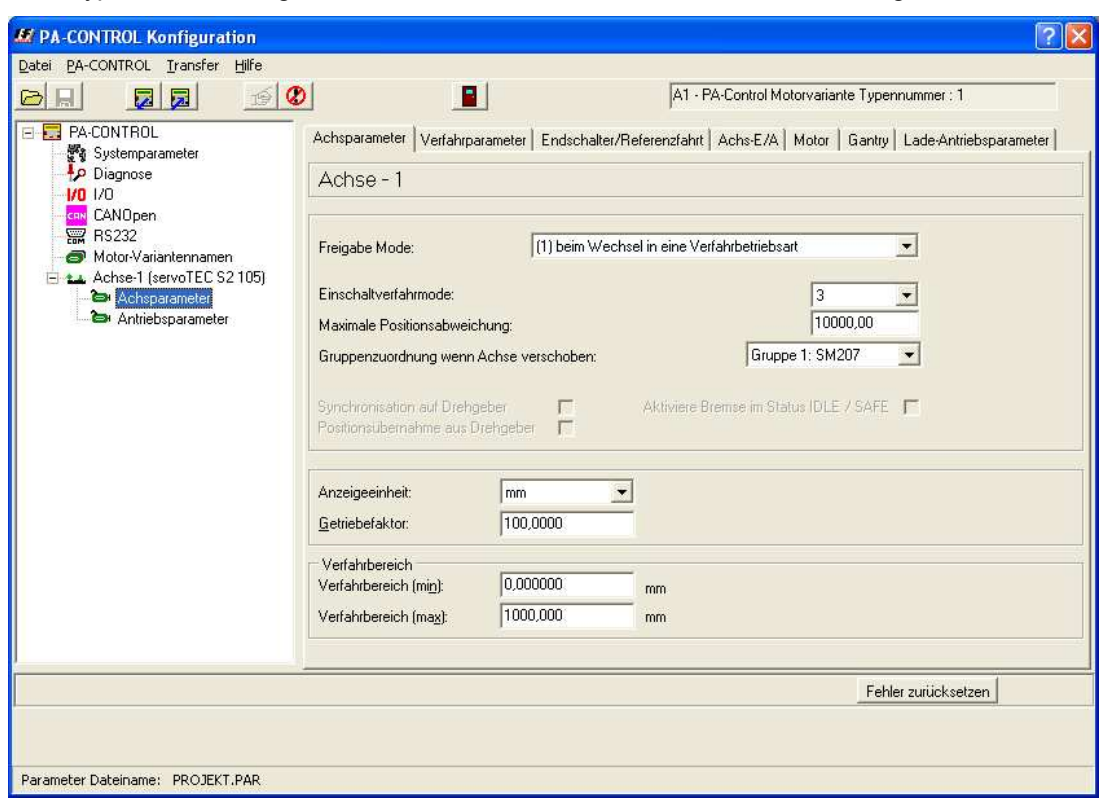

Will man mit WINPAC Antriebsparameter an die PA-CONTROL übertragen, so muß in WINPAC die gleiche Motortypennummer eingestellt sein.

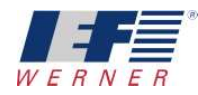

## **5.1 Einstellen der Motortypennummer der Antriebsparameter**

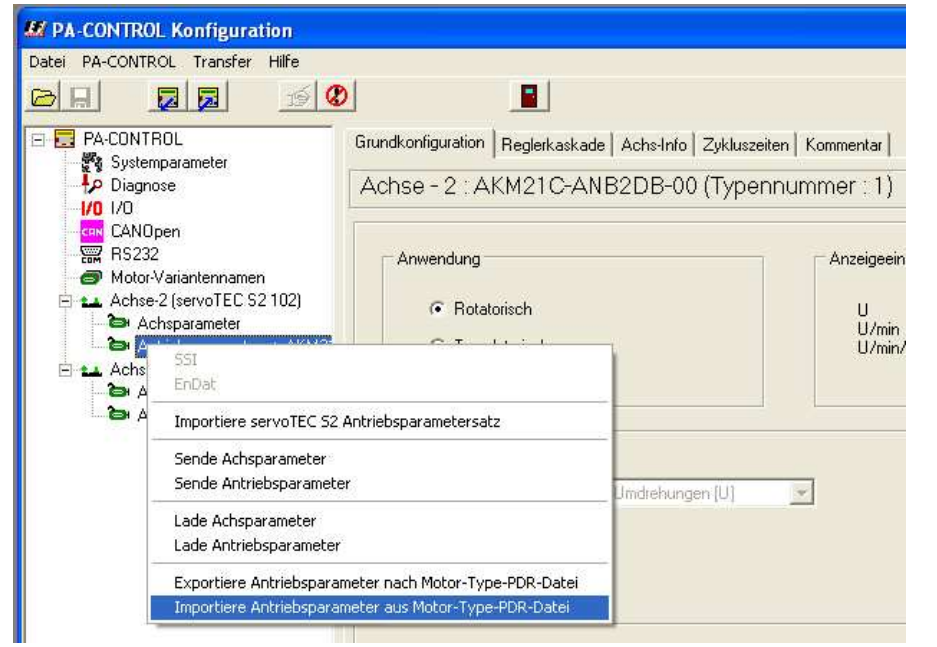

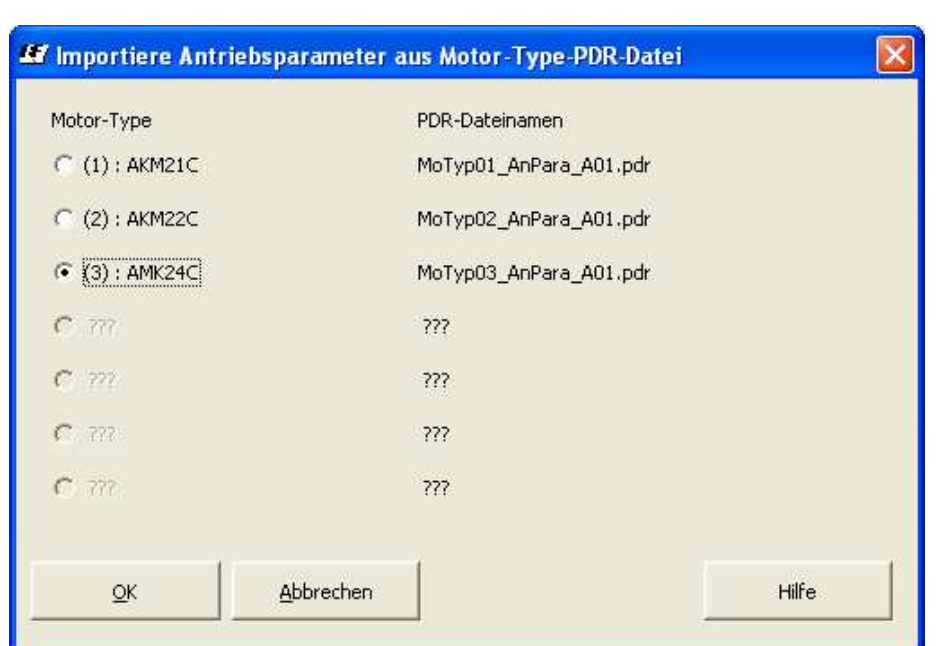

Das Einstellen der Motortypennummer erfolgt in WINPAC über die Funktion "Exportiere…" oder "Importiere …"

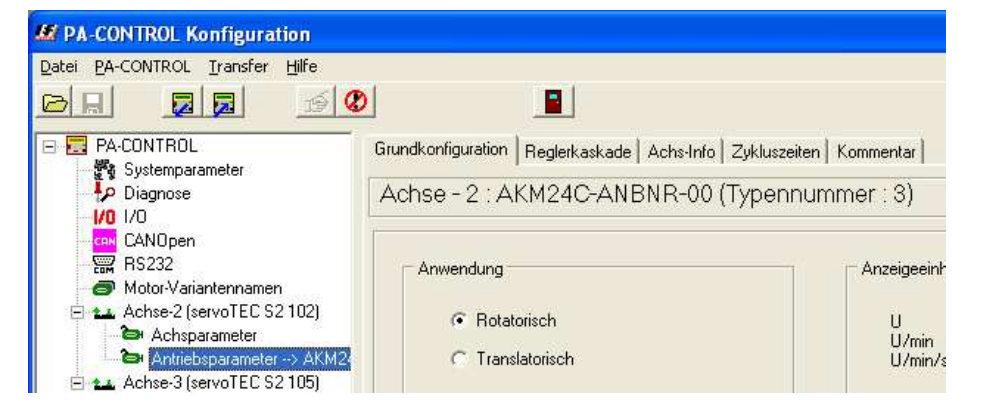

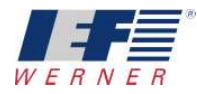

## **5.2 Senden der Antriebsparameter der Motortype an die PA-CONTROL**

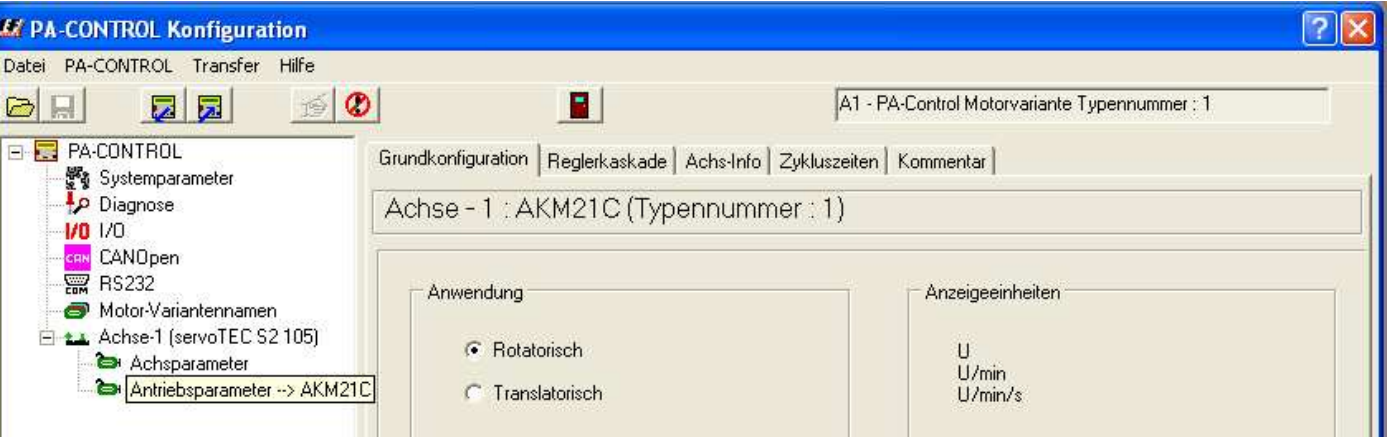

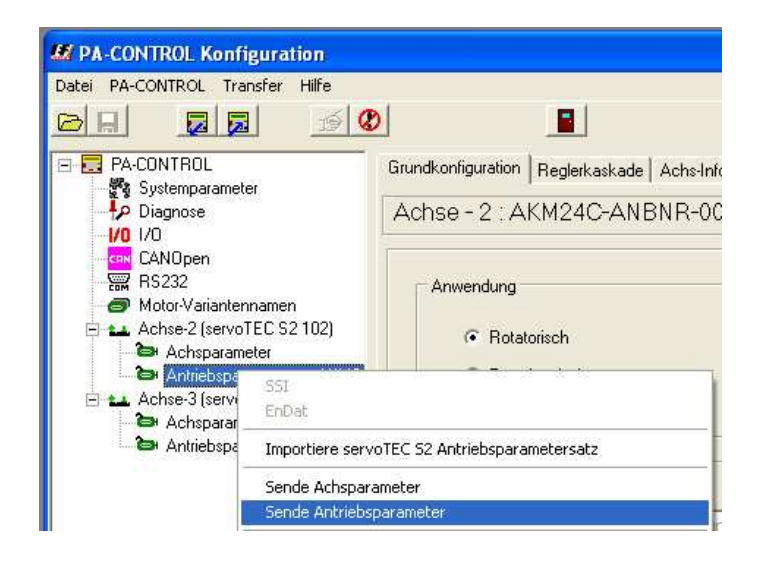

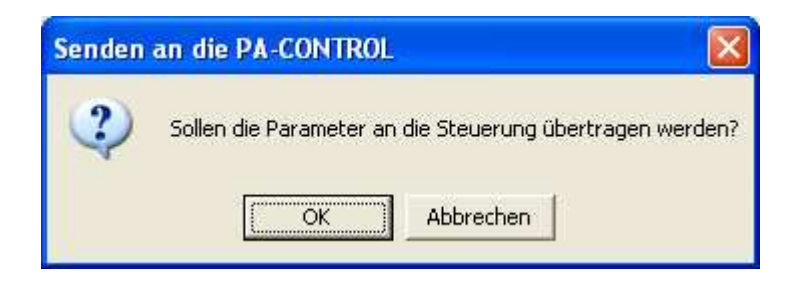

Werden die Antriebsparameter an die PA-CONTROL übertragen, dann wird von der PA-CONTROL die daraus resultierende PDR-Datei angelegt

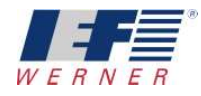

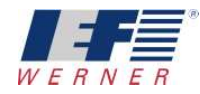

**5.3 Senden der Antriebsparameter der Motortype an die PA-CONTROL mit Fehler**

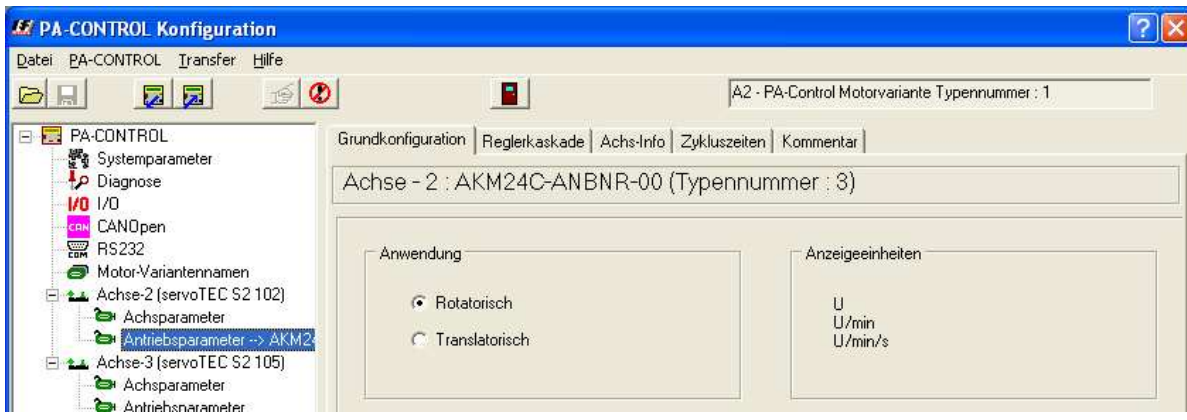

**Beim Senden der Antriebsparameter an die PA-CONTROL müssen die Motortypen in der PA-CONTROL und in WINPAC übereinstimmen!**

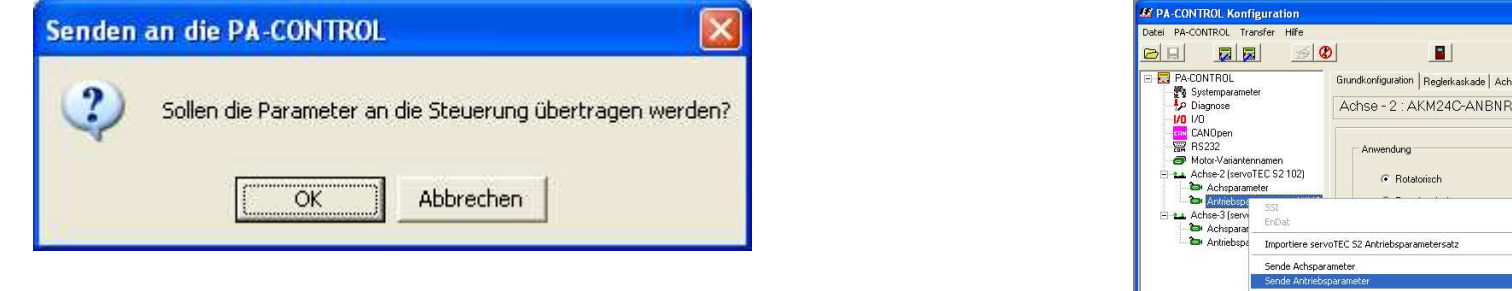

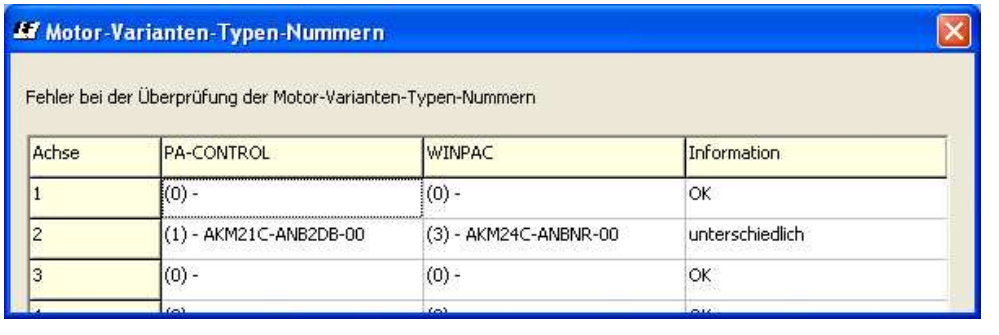

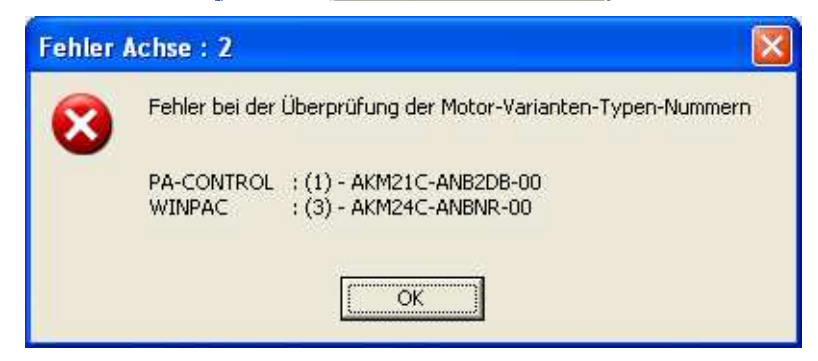

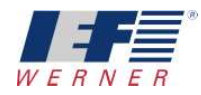

# **5.4 Die Motortyp-Dateien (\*.PDR) im Programmaustauschfenster**

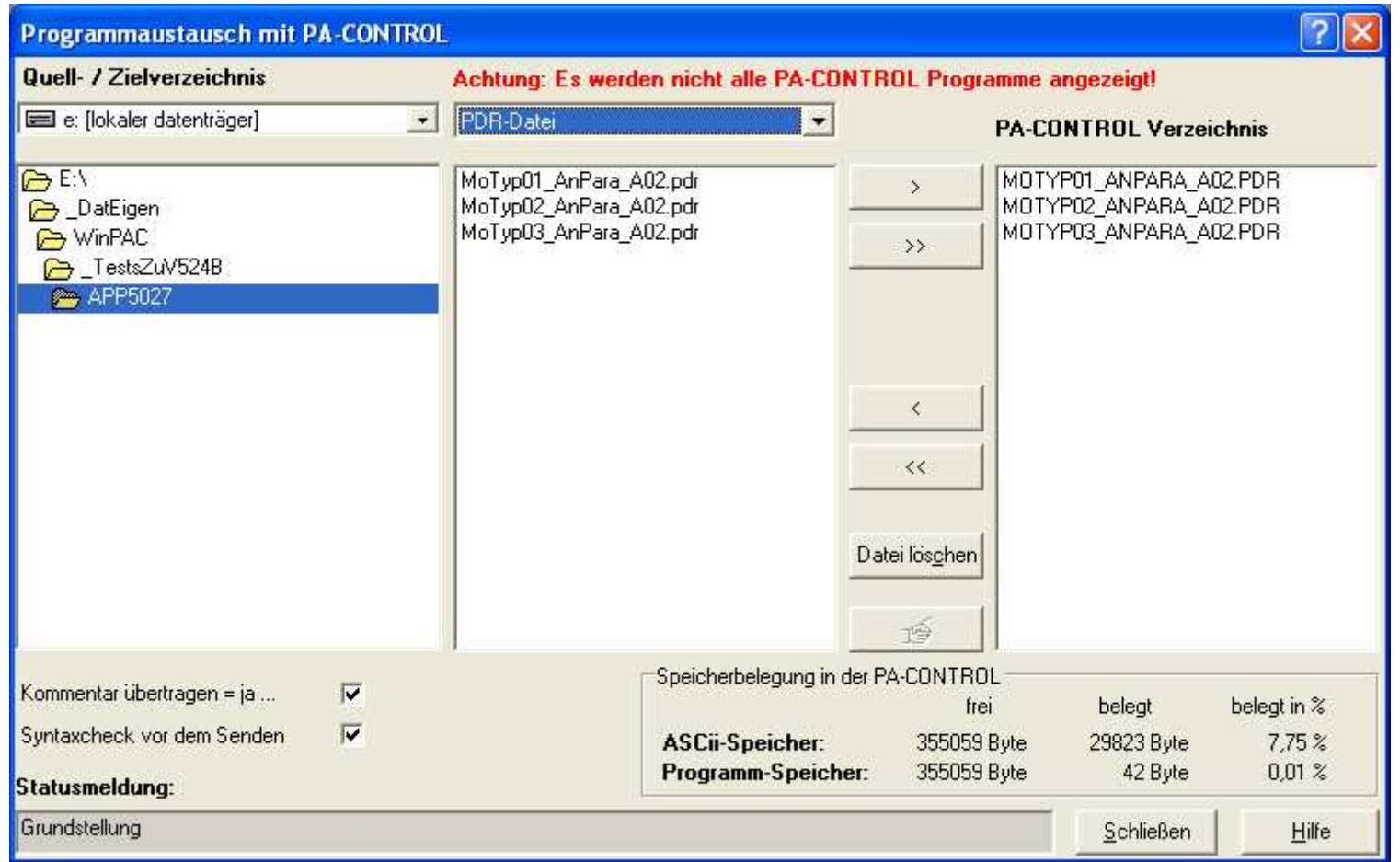

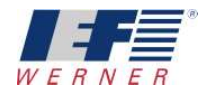

## **5.5 Backup / Download**

Sowohl beim Backup, als auch beim Download, werden die Motortypen-Dateien (\*.PDR) übertragen.

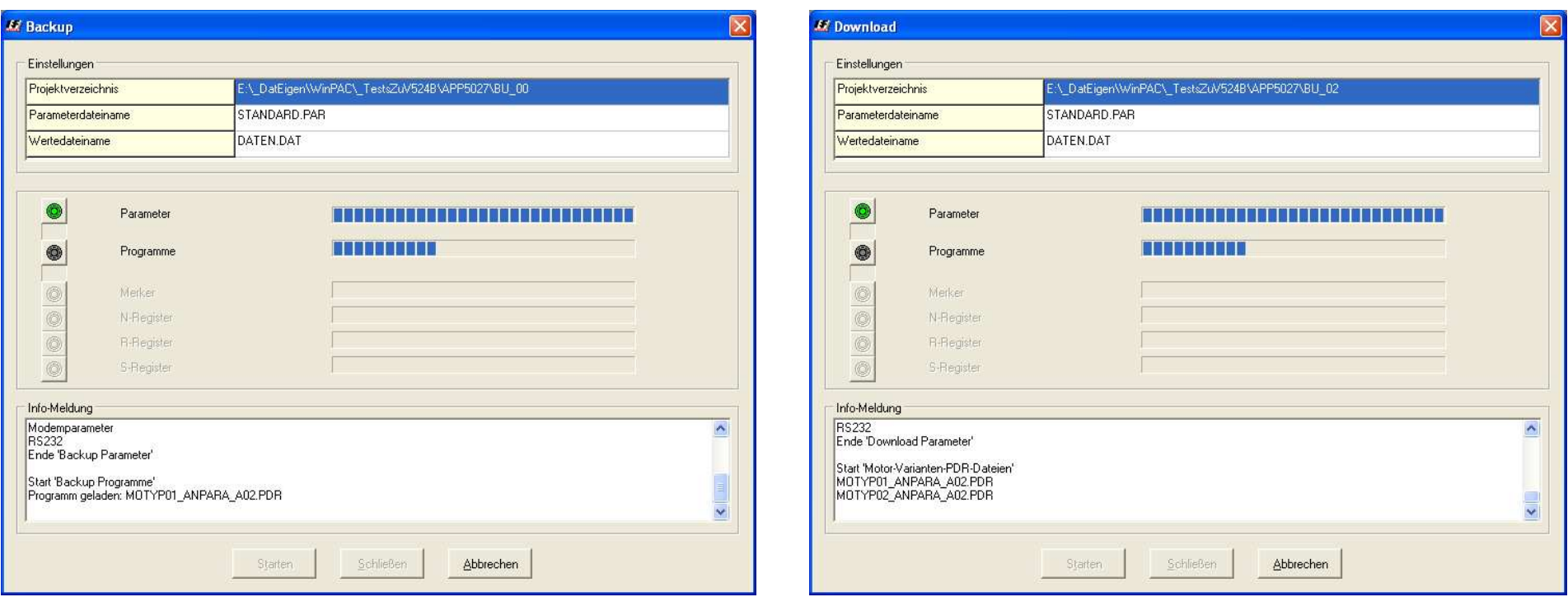

#### **HINWEIS: Nach dem Download muss die PA-CONTROL aus- und wieder eingeschaltet werden, damit die Motorvariantentypen entsprechend der Eingänge geladen werden.**

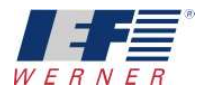

## **6 Meldung der PA-CONTROL nach dem Einschalten**

Für die Achse 2 ist die Motorvariante 7 angewählt (SN172). In der PA-CONTROL sind für die Achse 2 aber nur für die Motorvarianten 1 bis 3 PDR-Dateien vorhanden. Die PA-CONTROL kann also die gewünschten Antriebsparameter nicht in den servoTEC S2 laden.

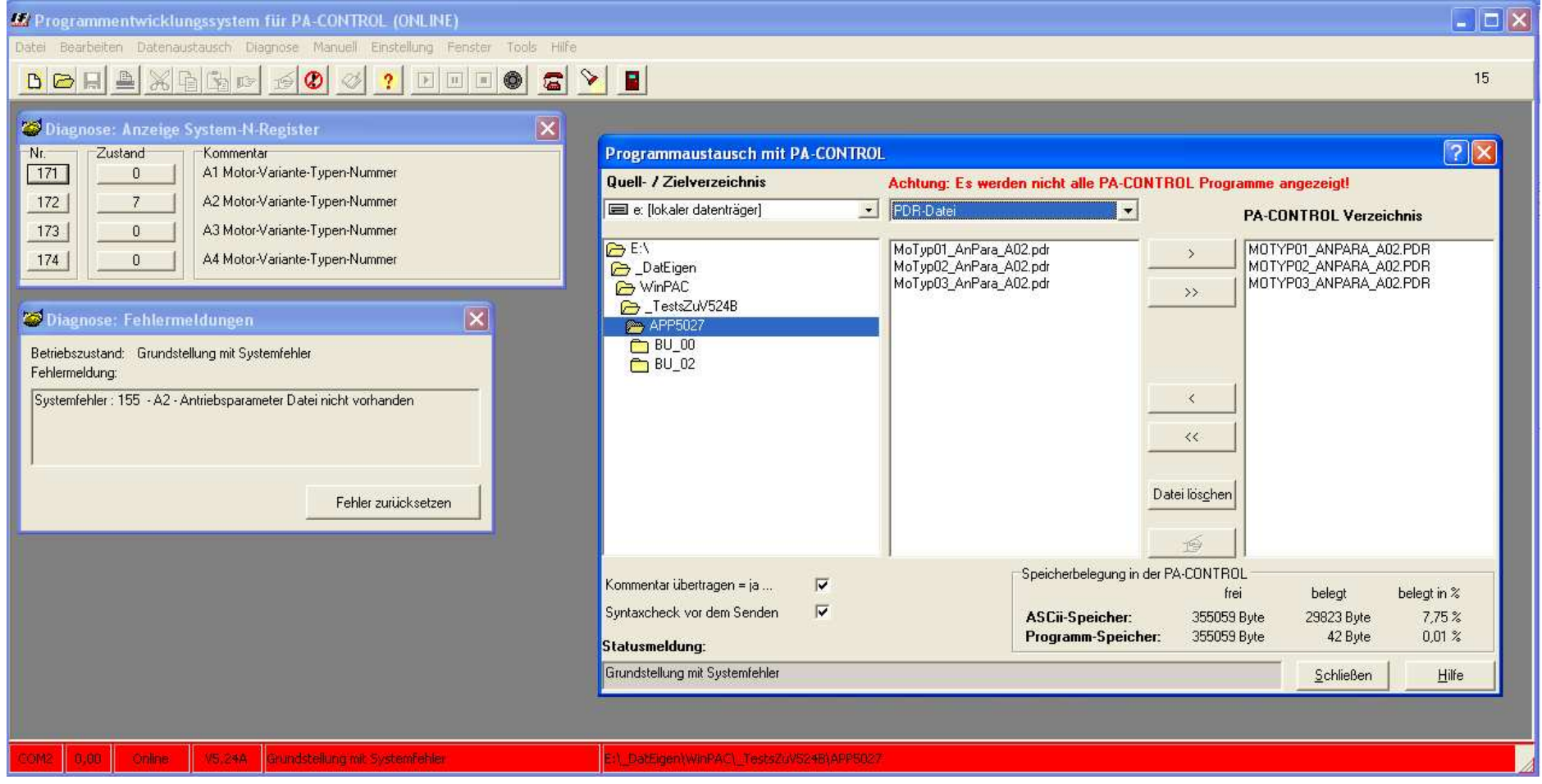